# **图 YAMAHA MOXF6/MOXF8 Editor MOXF6/MOXF8 Editor Installationshandbuch Installationshandbuch**

# **ACHTUNG**

# **SOFTWARE-LIZENZVEREINBARUNG**

BITTE LESEN SIE SORGFÄLTIG DIESE LIZENZVEREINBARUNG ("VEREINBARUNG"), BEVOR SIE DIE SOFTWARE BENUTZEN. DER GEBRAUCH DIESER SOFTWARE IST IHNEN NUR GEMÄSS DEN BEDINGUNGEN UND VORAUSSETZUNGEN DIESER VEREINBARUNG GESTATTET. DIES IST EINE VEREINBARUNG ZWISCHEN IHNEN (ALS PRIVATPERSON ODER ALS NATÜRLICHE PERSON) UND DER YAMAHA CORPORATION ("YAMAHA").

DURCH DAS HERUNTERLADEN, INSTALLIEREN, KOPIEREN ODER ANDERWEITIGE VERWENDEN DIESER SOFTWARE BRINGEN SIE ZUM AUSDRUCK, AN DIE BEDINGUNGEN DIESER LIZENZ GEBUNDEN ZU SEIN. WENN SIE NICHT MIT DEN BEDINGUNGEN EINVERSTANDEN SIND, LADEN SIE DIESE SOFTWARE NICHT HERUNTER, INSTALLIEREN ODER KOPIEREN SIE SIE NICHT, UND VERWENDEN SIE SIE AUF KEINE ANDERE WEISE. WENN SIE DIE SOFTWARE HERUNTERGELADEN ODER INSTALLIERT HABEN UND NICHT MIT DEN BEDINGUNGEN EINVERSTANDEN SIND, LÖSCHEN SIE UNVERZÜGLICH DIE SOFTWARE.

### **1. GEEWÄHRUNG EINER LIZENZ UND COPYRIGHT**

Yamaha gewährt Ihnen hiermit das Recht, eine einzige Kopie der mitgelieferten Software-Programme und Daten ("SOFTWARE") zu nutzen. Der Begriff SOFTWARE umfasst alle Updates der mitgelieferten Software und Daten. Die SOFTWARE gehört Yamaha bzw. den Yamaha-Lizenzgebern und ist durch die entsprechenden Copyright-Gesetze und internationalen Abkommen geschützt. Sie haben zwar das Recht, Besitzansprüche auf die durch den Gebrauch der SOFTWARE erstellten Daten zu erheben, doch die SOFTWARE selbst bleibt weiterhin durch das entsprechende Copyright geschützt.

- **Sie dürfen** die SOFTWARE auf Ihrem Computer verwenden.
- **Sie dürfen** ausschließlich zu Backup-Zwecken eine Kopie der SOFTWARE in maschinenlesbarer Form erstellen, wenn sich die SOFTWARE auf einem Medium befindet, welches eine solche Sicherungskopie erlaubt. Auf der erstellten Sicherungskopie müssen Sie den Urheberrechtshinweis von Yamaha und alle anderen Eigentumsrechte der die SOFTWARE betreffenden Hinweise wiedergeben.
- **Sie dürfen** dauerhaft all Ihre Rechte an der SOFTWARE an Dritte übertragen, jedoch nur, falls Sie keine Kopien zurückbehalten und der Empfänger die Lizenzvereinbarung liest und dieser zustimmt.

### **2. BESCHRÄNKUNGEN**

- **Sie dürfen nicht** die SOFTWARE einem Reverse Engineering unterziehen, sie dekompilieren oder auf andere Weise an deren Quell-Code gelangen.
- Es ist Ihnen **nicht gestattet**, die SOFTWARE als Ganzes oder teilweise zu vervielfältigen, zu modifizieren, zu ändern, zu vermieten, zu verleasen oder auf anderen Wegen zu verteilen oder abgeleitete Produkte aus der SOFTWARE zu erstellen.
- **Sie dürfen nicht** die SOFTWARE elektronisch von einem Computer auf einen anderen übertragen oder sie in ein Netzwerk mit anderen Computern einspeisen.
- **Sie dürfen nicht** die SOFTWARE verwenden, um illegale oder gegen die guten Sitten verstoßende Daten zu verbreiten.
- **Sie dürfen nicht** auf dem Gebrauch der SOFTWARE basierende Dienstleistungen erbringen ohne die Erlaubnis der Yamaha Corporation.

Urheberrechtlich geschützte Daten, einschließlich, aber nicht darauf beschränkt, MIDI-Songdateien, die mithilfe dieser SOFTWARE erstellt werden, unterliegen den nachfolgenden Beschränkungen, die vom Benutzer zu beachten sind.

- Die mithilfe dieser SOFTWARE erhaltenen Daten dürfen ohne Erlaubnis des Urheberrechtsinhabers nicht für kommerzielle Zwecke verwendet werden.
- Die mithilfe dieser SOFTWARE erhaltenen Daten dürfen nicht dupliziert, übertragen, verteilt oder einem öffentlichen Publikum vorgespielt oder dargeboten werden, es sei denn, es liegt eine Genehmigung durch den Inhaber der Urheberrechte vor.
- Weder darf die Verschlüsselung der mithilfe dieser SOFTWARE erhaltenen Daten entfernt, noch darf das elektronische Wasserzeichen ohne Genehmigung des Inhabers der Urheberrechte verändert werden.

#### **3. BEENDIGUNG DES VERTRAGSVERHÄLTNISSES**

Diese Lizenzvereinbarung tritt am Tag des Erhalts der SOFTWARE in Kraft und bleibt bis zur Beendigung wirksam. Wenn eines der Urheberrechtsgesetze oder eine Maßgabe dieser Vereinbarung verletzt wird, endet die Vereinbarung automatisch und sofort ohne Vorankündigung durch Yamaha. In diesem Fall müssen Sie die lizenzierte SOFTWARE und die mitgelieferten Unterlagen und alle Kopien davon unverzüglich vernichten.

### **4. BESCHRÄNKTE GARANTIE AUF DIE SOFTWARE**

Sie erkennen ausdrücklich an, dass der Gebrauch der SOFTWARE ausschließlich auf eigene Gefahr erfolgt. Die SOFTWARE und ihre Anleitungen werden Ihnen ohne Mängelgewähr oder andere Garantien zur Verfügung gestellt. UNGEACHTET DER ANDEREN BESTIMMUNGEN DIESER LIZENZVEREINBARUNG WERDEN VON YAMAHA KEINE AUSDRÜCKLICHEN ODER STILLSCHWEIGENDEN GARANTIEN HINSICHTLICH DIESER SOFTWARE ÜBERNOMMEN, EINSCHLIESSLICH, ABER NICHT BESCHRÄNKT AUF STILLSCHWEIGENDE GARANTIEN FÜR ALLGEMEINE GEBRAUCHSTAUGLICHKEIT ODER DIE TAUGLICHKEIT FÜR EINEN BESTIMMTEN EINSATZZWECK ODER DIE NICHTVERLETZUNG DER RECHTE DRITTER. BESONDERS, ABER OHNE DAS OBENGENANNTE EINZUSCHRÄNKEN, GARANTIERT YAMAHA NICHT, DASS DIE SOFTWARE IHRE ANSPRÜCHE ERFÜLLT, DASS DER BETRIEB DER SOFTWARE OHNE UNTERBRECHUNGEN ODER FEHLERFREI ERFOLGT ODER DASS FEHLER IN DER SOFTWARE BESEITIGT WERDEN.

### **5. HAFTUNGSBESCHRÄNKUNG**

YAMAHA GEHT DIE NACHFOLGEND SPEZIFIZIERTE VERPFLICHTUNG EIN, DIE VERWENDUNG DER SOFTWARE UNTER DEN GENANNTEN BEDINGUNGEN ZU ERLAUBEN. YAMAHA ÜBERNIMMT IHNEN GEGENÜBER ODER GEGENÜBER DRITTEN IN KEINEM FALL DIE HAFTUNG FÜR IRGENDWELCHE SCHÄDEN EINSCHLIESSLICH, JEDOCH NICHT BESCHRÄNKT AUF DIREKT ODER BEILÄUFIG ENTSTANDENE SCHÄDEN ODER FOLGESCHÄDEN, AUFWENDUNGEN, ENTGANGENE GEWINNE, DATENVERLUSTE ODER ANDERE SCHÄDEN, DIE INFOLGE DER VERWENDUNG, DES MISSBRAUCHS ODER DER UNMÖGLICHKEIT DER VERWENDUNG DER SOFTWARE ENTSTEHEN KÖNNEN, SELBST WENN YAMAHA ODER EIN AUTORISIERTER HÄNDLER AUF DIE MÖGLICHKEIT SOLCHER SCHÄDEN AUFMERKSAM GEMACHT WURDE. In keinem Fall überschreiten Ihre Ansprüche gegen Yamaha aufgrund von Schäden, Verlusten oder Klageansprüchen (aus Vertrag, Schadensersatz oder anderen) den Kaufpreis der SOFTWARE.

### **6. SOFTWARE DRITTER**

Möglicherweise werden der SOFTWARE Daten und Software Dritter beigefügt ("SOFTWARE DRITTER"). Wenn in der schriftlichen Dokumentation oder der die Software begleitenden elektronischen Daten irgendwelche Software und Daten von Yamaha als SOFTWARE DRITTER bezeichnet wird, erkennen Sie die Bestimmungen aller mit der SOFTWARE DRITTER mitgelieferten Vereinbarungen an und erkennen an, dass der Hersteller der SOFTWARE DRITTER verantwortlich ist für etwaige Garantien oder Haftungen für die SOFTWARE DRITTER. Yamaha ist in keiner Weise verantwortlich für die SOFTWARE DRITTER oder deren Gebrauch durch Sie.

- Yamaha gibt keine ausdrücklichen Zusicherungen und vertraglichen Haftungen bezüglich der SOFTWARE DRITTER. ZUSÄTZLICH VERNEINT YAMAHA AUSDRÜCKLICH ALLE STILLSCHWEIGENDEN GARANTIEN, EINSCHLIESSLICH, ABER NICHT BESCHRÄNKT AUF, STILLSCHWEIGENDE GARANTIEN AUF ALLGEMEINE GEBRAUCHSTAUGLICHKEIT ODER DIE TAUGLICHKEIT FÜR EINEN BESTIMMTEN ZWECK der SOFTWARE DRITTER.
- Yamaha bietet Ihnen keinen Service oder Hilfestellung zu der SOFTWARE DRITTER.
- Yamaha übernimmt Ihnen gegenüber oder gegenüber Dritten in keinem Fall die Haftung für irgendwelche Schäden einschließlich, jedoch nicht beschränkt, auf direkt oder beiläufig entstandene Schäden oder Folgeschäden, Aufwendungen, entgangene Gewinne, Datenverluste oder andere Schäden, die infolge der Verwendung, des Missbrauchs oder der Unmöglichkeit der Verwendung der SOFTWARE DRITTER entstehen können.

#### **7. ALLGEMEINES**

Diese Vereinbarung ist im Einklang mit dem japanischen Recht zu interpretieren und wird von diesem beherrscht, ohne einen Bezug auf jegliche Prinzipien eines Rechtskonflikts herzustellen. Alle Rechtsstreitigkeiten und -verfahren sind am Tokyo District Court in Japan durchzuführen. Falls aus irgendeinem Grund Teile dieser Lizenzvereinbarung von einem zuständigen Gericht für unwirksam erklärt werden sollten, dann sollen die übrigen Bestimmungen der Lizenzvereinbarung weiterhin voll wirksam sein.

### **8. VOLLSTÄNDIGKEIT DER VEREINBARUNG**

Diese Lizenzvereinbarung stellt die Gesamtheit der Vereinbarungen in Bezug auf die SOFTWARE und alle mitgelieferten schriftlichen Unterlagen zwischen den Parteien dar und ersetzt alle vorherigen oder gleichzeitigen schriftlichen oder mündlichen Übereinkünfte oder Vereinbarungen in Bezug auf diese Thematik. Zusätze oder Änderungen dieser Vereinbarung sind nicht bindend, wenn Sie nicht von einem vollständig authorisierten Repräsentanten von Yamaha unterzeichnet sind.

### **Besondere Hinweise**

- Das Programm und diese Installationsanleitung sind im Sinne des Urheberrechts alleiniges Eigentum der Yamaha Corporation.
- Bitte lesen Sie sich vor der Installation des Programms die Software-Lizenzvereinbarung am Anfang dieser Installationsanleitung sorgfältig durch.
- Das Kopieren der Software und die Reproduktion dieser Installationsanleitung, in welcher Form auch immer, in Teilen oder als Ganzes, sind nur mit schriftlicher Genehmigung des Herstellers erlaubt und sonst ausdrücklich verboten.
- Yamaha leistet keinerlei Garantie hinsichtlich der Benutzung des Programms und der zugehörigen Dokumentation und übernimmt keine Verantwortung für die Ergebnisse der Benutzung dieser Installationsanleitung oder des Programms.
- Zukünftige Aktualisierungen von Anwendungs- und Systemsoftware sowie jede Änderung der technischen Daten und Funktionen werden auf der folgenden Website bekannt gegeben: http://www.yamahasynth.com/
- Die in dieser Installationsanleitung abgebildeten Bildschirmdarstellungen dienen nur der Veranschaulichung und können von der auf Ihrem Computer angezeigten Darstellung abweichen.
- Das Kopieren von im Handel erhältlichen Musikdaten (einschließlich, jedoch ohne darauf beschränkt zu sein, MIDI- und/oder Audio-Daten) ist mit Ausnahme für den privaten Gebrauch strengstens untersagt.
- Windows ist ein eingetragenes Warenzeichen der Microsoft<sup>®</sup> Corporation.
- Apple, Mac und Macintosh sind in den USA und anderen Ländern als Warenzeichen von Apple Inc. eingetragen.
- Steinberg und Cubase sind eingetragene Warenzeichen der Steinberg Media Technologies GmbH.
- Die in diesem Installationshandbuch erwähnten Firmen- und Produktnamen sind Warenzeichen bzw. eingetragene Warenzeichen der betreffenden Firmen.

### **Vorsichtsmaßnahmen bei Verwendung der USB-TO-HOST-Buchse**

Beachten Sie beim Anschließen des Computers an der USB-TO-HOST-Buchse die folgenden Punkte. Andernfalls kann der Computer hängen bleiben, und es können Daten zerstört werden oder sogar verlorengehen. Sollte der Computer oder das Instrument einfrieren, so schalten Sie bitte das Instrument aus bzw. starten Sie den Computer neu.

• Beenden Sie vor dem Anschließen des Computers an der USB-TO-HOST-Buchse den Energiesparmodus **ACHTUNG**des Computers (z. B. Ruhezustand, Schlafmodus, Standby).

- Schließen Sie den Computer an die USB-TO-HOST-Buchse an, bevor Sie das Instrument einschalten.
- Führen Sie die folgenden Schritte aus, bevor Sie das Instrument ein-/ausschalten oder das USB-Kabel an der USB-TO-HOST-Buchse anschließen bzw. von dieser abziehen.
	- Beenden Sie alle geöffneten Anwendungen.
	- Vergewissern Sie sich, dass vom Instrument keine Daten übertragen werden. (Nur durch das Spielen von Noten auf der Tastatur oder durch die Wiedergabe eines Songs werden Daten übertragen.)
- Während ein USB-Gerät an das Instrument angeschlossen ist, sollten Sie zwischen diesen Vorgängen mindestens sechs Sekunden warten: (1) wenn Sie das Instrument aus- und wieder einschalten oder (2) wenn Sie das USB-Kabel einstecken und wieder abziehen oder umgekehrt.

# **MOXF6/MOXF8 Editor**

MOXF6/MOXF8 Editor ist ein praktisches Werkzeug zum Bearbeiten und Speichern der verschiedenen Parameter Ihres MOXF6/MOXF8-Synthesizers. Dazu gehören die Common/Part-Mixing-Parameter (bearbeitet im Song- oder Pattern-Modus des MOXF6/MOXF8) wie z. B. Lautstärke, Panoramaposition, Hüllkurve und Grenzfrequenz sowie die den einzelnen Parts zugewiesenen Voice-Parameter (bearbeitet im Voice-Modus des MOXF6/MOXF8). Dank der leicht verständlichen grafischen Oberfläche der Editor-Software können Sie nahezu jeden der verschiedenen Parameter des MOXF6/MOXF8 direkt von Ihrem Computer aus bearbeiten – indem Sie mit der Maus die virtuellen Dreh- und Schieberegler und Tasten bewegen und mit der Computertastatur Werte direkt eingeben. Schließlich können Sie alle vorgenommenen Änderungen auf Ihrem Computer speichern oder an das MOXF6/MOXF8- Instrument übertragen.

MOXF6/MOXF8 Editor, basierend auf der "VST3-Technologie" von Steinberg, arbeitet als VST3-Plug-in mit Cubase. MOXF6/MOXF8 Editor funktioniert genau so wie andere VST-Softwareinstrumente, so dass Sie die bearbeiteten Einstellungen des MOXF6/MOXF8 speichern oder für andere Projekte nutzen können. Außerdem können Sie die MOXF6/MOXF8-Voices im Media-Bay-Fenster von Cubase verwalten, wenn Sie MOXF6/MOXF8 Editor mit Cubase verwenden, so dass Sie die MOXF6/MOXF8-Voices innerhalb der Media Bay von Cubase suchen, hören und spielen können. MOXF6/MOXF8 Editor stellt eine vollständige und nahtlos integrierte Musikproduktionsumgebung bereit und macht die Verwendung von Hardware und Software einfacher und effizienter.

Zudem kann MOXF6/MOXF8 Editor auch als eigenständige Anwendung verwendet werden.

# **Installation der Software**

Der tatsächliche Installationsvorgang und die Verwendung der Software unterscheiden sich je nach dem von Ihnen verwendeten Betriebssystem. Folgen Sie daher der Ihrem Betriebssystem entsprechenden Installationsanleitung.

- **1 Installieren Sie den passenden Treiber auf dem Computer.................................................................. [Seite 4](#page-3-0)**
- **2 Installieren Sie MOXF6/MOXF8 Editor............................................................................................................. [Seite 5](#page-4-0) 3 Starten Sie MOXF6/MOXF8 Editor..................................................................................................................... [Seite 5](#page-4-1)**
- Informationen zur weiteren Bedienung finden Sie im PDF-Handbuch, das Sie über das Menü [HELP] (Hilfe) der jeweiligen Software erreichen.

### **Installation der Software**

Um MOXF6/MOXF8 Editor VST als VST3-Plug-In von Cubase verwenden zu können, müssen Sie die folgenden Software-Programme installieren. Folgen Sie den nachstehenden Anweisungen für die jeweilige zu installierende Software.

- **Yamaha Steinberg USB Driver**
- **MOXF6/MOXF8 Editor VST**

### <span id="page-3-0"></span>**Treiberinstallation**

Um Ihre Yamaha-Geräte über eine USB-Verbindung vom Computer aus steuern zu können, müssen Sie zunächst die Treiber-Software "Yamaha Steinberg USB Driver" installieren.

Yamaha Steinberg USB Driver ist erforderlich, wenn Sie Audio-/MIDI-Daten zwischen Cubase auf dem Computer und dem MOXF6/MOXF8 übertragen möchten.

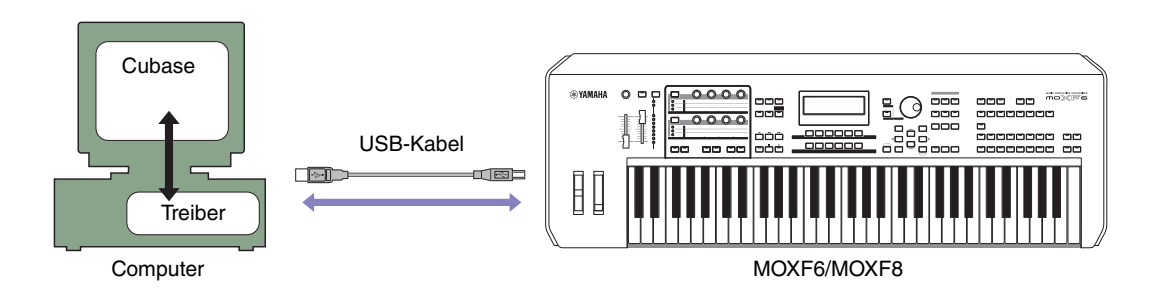

Beachten Sie in jedem Fall die folgende Website für die Installation und aktuelle Informationen zu Yamaha Steinberg USB Driver.

http://download.yamaha.com/

**HINWEIS** MOXF6/MOXF8 Editor VST kann nicht über eine MIDI-Verbindung genutzt werden.

MOXF6/MOXF8 Editor VST überträgt/empfängt nur dann an den / vom MOXF6/MOXF8 die betreffenden Meldungen als MIDI-**HINWEIS**Meldungen, wenn der Computer, auf dem Yamaha Steinberg USB Driver installiert ist, direkt über USB mit dem MOXF6/MOXF8 verbunden ist. Beachten Sie, dass eine andere Verbindungsart (über MIDI-Kabel usw.) die Übertragung von Editor-Meldungen deaktiviert. Falls dennoch eine solche Verbindung hergestellt wird, achten Sie darauf, den MOXF6/MOXF8 direkt über USB mit dem Computer zu verbinden.

### <span id="page-4-0"></span>**Installation von MOXF6/MOXF8 Editor**

Um die Software-Bestandteile von MOXF6/MOXF8 Editor zu installieren, gehen Sie wie folgt vor.

### **Windows**

**1 Nachdem die komprimierte, heruntergeladene Datei korrekt entpackt wurde, doppelklicken Sie**  auf die Datei "Install MOXF6\_MOXF8 Editor Standalone\_VST.exe".

Das Setup-Dialogfenster für MOXF6/MOXF8 Editor erscheint.

Achten Sie darauf, sich vor dem Installieren von MOXF6/MOXF8 Editor als Administrator anzumelden. **HINWEIS**

Wenn das Fenster "Benutzerkontensteuerung" erscheint, klicken Sie auf [Fortsetzen] oder [Ja]. **HINWEIS**

### **2 Folgen Sie den Anweisungen auf dem Bildschirm, um die Software zu installieren.**

### **Mac**

**1 Nachdem die komprimierte, heruntergeladene Datei korrekt entpackt wurde, doppelklicken Sie**  auf die Datei "Install MOXF6\_MOXF8 Editor Standalone\_VST V\*.\*.\*.pkg".

Das Setup-Dialogfenster für MOXF6/MOXF8 Editor erscheint.

Die Sternchen (\*) oben stehen für die Versionsnummer des Installationsprogramms. **HINWEIS**

### **2 Folgen Sie den Anweisungen auf dem Bildschirm, um die Software zu installieren.**

<span id="page-4-1"></span>Wenn MOXF6/MOXF8 Editor und weitere erforderliche Software installiert wurde, können Sie MOXF6/MOXF8 Editor starten. Sie müssen MOXF6/MOXF8 Editor VST aus dem VST-Fenster von Cubase heraus starten. Einzelheiten zum Starten und Einrichten von Cubase finden Sie im Handbuch von Cubase.

### **Deinstallation der Software (Entfernen der installierten Anwendung)**

Um die installierten Editoren unter Windows zu entfernen, folgen Sie den nachstehenden Anweisungen.

**HINWEIS** Je nach Betriebssystem können die Namen von Schaltflächen oder Menüs anders lauten.

### **Bei Einsatz von Windows 7 / Windows 8**

Klicken Sie nacheinander auf [Start]  $\rightarrow$  [Systemsteuerung]  $\rightarrow$  [Programme und Funktionen] bzw. [Programm deinstallieren], markieren Sie die zu entfernende Anwendung, und klicken Sie auf [Deinstallieren/ändern]. Folgen Sie den Anweisungen auf dem Bildschirm, um die Anwendung zu entfernen. Wenn das Fenster "Benutzerkontensteuerung" erscheint, klicken Sie auf [Fortsetzen] oder [Ja].

### **Mac**

Nachdem die komprimierte, heruntergeladene Datei korrekt entpackt wurde, doppelklicken Sie auf die Datei "Uninstall MOXF6\_MOXF8 Editor Standalone\_VST.app", und folgen Sie dann den Anweisungen auf dem Bildschirm, um die Anwendung zu entfernen.

# **Audioverbindung zum Computer (VST-Version)**

Eine Audioverbindung zwischen dem MOXF6/MOXF8-Instrument und dem Computer ist erforderlich, um MOXF6/ MOXF8 Editor VST richtig verwenden zu können. Durch eine solche Verbindung bietet MOXF6/MOXF8 Editor VST die volle Funktionalität, einschließlich der Freeze-Funktion, Mischen innerhalb von Audio Mixer in Cubase und andere praktische Funktionen, die Sie von VST-Softwareinstrumenten gewohnt sind.

Wenn Computer und Instrument direkt über Yamaha Steinberg USB Driver verbunden werden, wird die Audioverbindung (Port-Einstellungen usw.) automatisch eingerichtet.

Wenn Computer und Instrument mit Hilfe des separaten Audio-Interface über Yamaha Steinberg USB Driver verbunden werden, sollten Sie die Audioverbindung manuell einrichten. Nach der ordnungsgemäßen Installation des Audio-Interface-Treibers wählen Sie die Audio-Ports im VSTi-Setup-Fenster innerhalb von MOXF6/MOXF8 Editor VST.

Wenn Sie die MIDI-Verbindung über Yamaha Steinberg USB Driver herstellen, müssen Sie die Audio-Ports im VSTi-Setup-Fenster **HINWEIS** auswählen. Wenn kein Audio-Port ausgewählt ist, oder wenn kein Audiogerät im Computer installiert ist, erscheint eine Fehlermeldung. Achten Sie darauf, die Audio-Ports im VSTi-Setup-Fenster einzustellen.

# **Fehlerbehebung**

### **Wenn Sie nach der Installation MOXF6/MOXF8 Editor starten und den MOXF6/MOXF8 von Ihrem Computer aus über ein USB-Kabel steuern, funktioniert der MOXF6/MOXF8 nicht richtig.**

- Haben Sie den aktuellen Treiber installiert?................................................................................................... [Seite 4](#page-3-0)
- Ist das für die Verbindung zwischen MOXF6/MOXF8 und Ihrem Computer verwendete USB-Kabel richtig angeschlossen?
	- ........................................................................................................................................... Bedienungsanleitung MOXF6/MOXF8
- Wenn auf dem Computer die automatische Verwendung eines Energiesparmodus (wie Ruhezustand, Schlafmodus, Standby) konfiguriert ist, während die USB-Verbindung aktiv ist, kann dies zu einem Systemabsturz des Computers oder zur Unterbrechung der Ausführung des Treibers führen. Deaktivieren Sie daher bei Verwendung von Yamaha Steinberg USB Driver alle Energiesparmodi auf dem Computer.
- Überprüfen Sie, ob ein geeignetes USB-Kabel verwendet wird. Falls das USB-Kabel defekt oder beschädigt ist, tauschen Sie es gegen ein USB-Kabel aus, von dem Sie wissen, dass es funktionstüchtig ist.
- Verwenden Sie keinen USB-Hub für den Anschluss mehrerer USB-Geräte.

### **Der Bildschirmaufbau (Grafik) ist langsam oder stoppt vollständig.**

• Laufen andere Anwendungen oder Gerätetreiber? Beenden Sie den Gerätetreiber oder andere nicht benötigte Anwendungen, bevor Sie MOXF6/MOXF8 Editor verwenden.